# TIDA-00254: Accurate Point Cloud Generation for 3D Machine Vision Applications Using DLP® Technology and Industrial Camera

## **User's Guide**

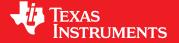

Literature Number: DLPU019B August 2014—Revised October 2018

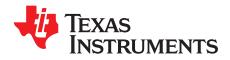

## **Contents**

| Prefa | ace     |                                                                        | 6  |
|-------|---------|------------------------------------------------------------------------|----|
| 1     | Intro   | duction to the 3D Machine Vision Reference Design                      | 7  |
|       | 1.1     |                                                                        | 7  |
|       | 1.2     | Structured Light                                                       | 7  |
|       | 1.3     | How the 3D Machine Vision Reference Design Works                       | 7  |
|       |         | 1.3.1 Projector and Camera Modules                                     | 7  |
|       |         | 1.3.2 Calibration                                                      | 7  |
|       |         | 1.3.3 Pattern Projection                                               | 7  |
|       |         | 1.3.4 Image Capture                                                    | 7  |
|       |         | 1.3.5 Information Decoding                                             | 8  |
|       |         | 1.3.6 Point Cloud Reconstruction                                       | 8  |
| 2     | Insta   | lling the 3D Machine Vision Reference Design                           | 9  |
|       | 2.1     |                                                                        |    |
|       | 2.2     | Installing the Point Grey FlyCapture® 2+ Full SDK                      | 9  |
|       | 2.3     | Installing the LifeCam Cinema Camera Driver and Configuring the Camera | 17 |
|       | 2.4     | Installing MeshLab                                                     |    |
|       | 2.5     | Downloading the 3D Machine Vision Reference Design                     | 20 |
|       | 2.6     | Installing the 3D Machine Vision Reference Design                      | 20 |
| 3     | Usino   | g the 3D Machine Vision Reference Design                               | 24 |
|       | 3.1     | , · · · · · · · · · · · · · · · · · · ·                                |    |
|       | 3.2     | Connecting the Hardware When Using a Point Grey Flea3 Camera           | 24 |
|       | 3.3     | Connecting the Hardware When Using the Microsoft LifeCam Cinema Camera |    |
|       | 3.4     | Configuring the Camera and Scan Type                                   |    |
|       | 3.5     | Preparing the Projector                                                |    |
|       | 3.6     | Creating the Calibration Board                                         | 31 |
|       | 3.7     | Calibrating the Camera                                                 | 33 |
|       | 3.8     | Calibrating the Projector                                              | 42 |
|       | 3.9     | Calibration Verification                                               | 50 |
|       | 3.10    | Scanning Objects                                                       | 54 |
| 4     | Troul   | bleshooting                                                            | 55 |
|       | 4.1     | General Troubleshooting Steps                                          |    |
| Ravio | sion Hi | •                                                                      | 60 |

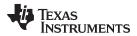

## **List of Figures**

| 2-1.  | Point Grey Software Downloads Page                                           | . 9 |
|-------|------------------------------------------------------------------------------|-----|
| 2-2.  | Setting Up the FlyCapture2 Install                                           | 10  |
| 2-3.  | FlyCapture2 Installation                                                     | 10  |
| 2-4.  | FlyCapture2 SDK Licensing Agreement                                          | 11  |
| 2-5.  | FlyCapture2 SDK Release Notes                                                | 11  |
| 2-6.  | FlyCapture2 SDK User Information                                             | 12  |
| 2-7.  | FlyCapture2 SDK Installation Path                                            | 12  |
| 2-8.  | FlyCapture2 SDK Installation Options                                         | 13  |
| 2-9.  | Camera Interface Selection for FlyCapture2 SDK                               | 13  |
| 2-10. | Confirm Camera Interface Selection for FlyCapture2 SDK                       |     |
| 2-11. | Idle State Management Selection for FlyCapture2 SDK                          | 14  |
| 2-12. | Install FlyCapture2 SDK                                                      | 15  |
| 2-13. | FlyCapture2 SDK Installation Progress Bar                                    |     |
| 2-14. | FlyCapture2 SDK Finish Installation                                          | 16  |
| 2-15. | MeshLab Installer Initial Screen                                             | 18  |
| 2-16. | MeshLab End User License Agreement                                           | 18  |
| 2-17. | MeshLab Installation Path                                                    | 19  |
| 2-18. | MeshLab Installation Completed                                               | 19  |
| 2-19. | 3D Machine Reference Design Installation Executable                          | 20  |
| 2-20. | 3D Machine Reference Design Setup Wizard Screen                              | 20  |
| 2-21. | 3D Machine Reference Design License Agreement Screen                         |     |
| 2-22. | 3D Machine Reference Design Installation Path Selection                      | 21  |
| 2-23. | 3D Machine Reference Design Installation Confirmation                        | 22  |
| 2-24. | 3D Machine Reference Design File Installation Progress                       | 22  |
| 2-25. | 3D Machine Reference Design Installation Completion                          | 23  |
| 3-1.  | Application Configuration File - ALGORITHM_TYPE                              | 25  |
| 3-2.  | Application Configuration File - CAMERA_TYPE                                 | 26  |
| 3-3.  | Camera Shutter and Color Settings                                            | 27  |
| 3-4.  | Projector Exposure Settings for Vertical and Horizontal Three-phase Scanning | 28  |
| 3-5.  | Camera Exposure Settings for Vertical and Horizontal Three-phase Scanning    | 28  |
| 3-6.  | DLPC350 Firmware Parameter                                                   | 29  |
| 3-7.  | Prepare Projector Step                                                       | 29  |
| 3-8.  | Prepare System Step                                                          | 30  |
| 3-9.  | Running the 3D Scanning Command Line Program                                 | 31  |
| 3-10. | Command Line Menu Prompt                                                     | 31  |
| 3-11. | Calibration Board Attached to Flat Calibration Surface                       | 32  |
| 3-12. | Connecting the Camera to the Host PC                                         | 33  |
| 3-13. | Projector, Camera, Object Spatial Orientation                                | 33  |
| 3-14. | Camera Calibration Board Live View                                           | 34  |
| 3-15. | Overexposed Camera Capture                                                   | 35  |
| 3-16. | Underexposed Camera Capture                                                  | 35  |
| 3-17. | Camera Calibration Configuration File                                        | 36  |
| 3-18. | Calibration Board Image Capture Position 1                                   | 36  |
| 3-19. | Calibration Board Image Capture Position 2                                   |     |
| 3-20. | Calibration Board Image Capture Position 3                                   | 37  |
| 3-21. | Calibration Board Image Capture Position 4                                   | 38  |
| 3-22. | Calibration Board Image Capture Position 5                                   | 38  |

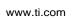

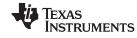

| 3-23. | Calibration Board Image Capture Position 6                         | 39 |
|-------|--------------------------------------------------------------------|----|
| 3-24. | Calibration Board Image Capture Position 7                         | 39 |
| 3-25. | Calibration Board Image Capture Position 8                         | 40 |
| 3-26. | Calibration Board Image Capture Position 9                         | 40 |
| 3-27. | Calibration Board Image Capture Position 10                        | 41 |
| 3-28. | Number of Projector Calibration Shots                              | 42 |
| 3-29. | Projector Calibration Chessboard Capture                           | 43 |
| 3-30. | Projector Calibration Board Capture Position 1                     | 44 |
| 3-31. | Projector Calibration Board Capture Position 2                     | 44 |
| 3-32. | Projector Calibration Board Capture Position 3                     | 45 |
| 3-33. | Projector Calibration Board Capture Position 4                     | 45 |
| 3-34. | Projector Calibration Board Capture Position 5                     | 46 |
| 3-35. | Projector Calibration Board Capture Position 6                     | 46 |
| 3-36. | Projector Calibration Board Capture Position 7                     | 47 |
| 3-37. | Projector Calibration Board Capture Position 8                     | 47 |
| 3-38. | Projector Calibration Board Capture Position 9                     | 48 |
| 3-39. | Projector Calibration Board Capture Position 10                    | 48 |
| 3-40. | Typical Depth Map of a Flat Surface                                | 50 |
| 3-41. | Deficient Depth Map of a Flat Surface                              | 51 |
| 3-42. | Point Cloud of a Flat Surface                                      | 52 |
| 3-43. | Point Cloud of a Flat Surface Generated With Poor Calibration Data | 53 |
| 3-44. | Point Cloud File Location for Use With MeshLab                     | 54 |
| 4-1.  | Camera Configuration File                                          | 55 |
| 4-2.  | Projector Configuration File                                       | 56 |
| 4-3.  | FlyCap2 Software Utility Shortcut                                  | 56 |
| 4-4.  | Configure Selected Camera in FlyCap2 Software                      | 57 |
| 4-5.  | Restore Factory Camera Settings In FlyCap2 Software                | 58 |
| 4-6.  | Confirm Factory Camera Settings in FlyCap2 Software                | 58 |
| 4-7.  | Camera Configuration File Settings for USB 2.0                     | 59 |

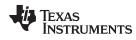

www.ti.com

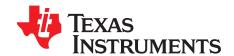

### Read This First

#### **About This Guide**

The 3D Machine Vision Reference Design enables faster evaluation of machine vision applications utilizing DLP® platforms. This guide walks the user through the installation, calibration, and operation of the 3D Machine Vision Reference Design.

#### **Trademarks**

LightCrafter 4500, Lightcrafter are trademarks of Texas Instruments.

DLP is a registered trademark of Texas Instruments.

Microsoft, Windows are registered trademarks of Microsoft Corporation.

FlyCapture, Flea are registered trademarks of Point Grey.

#### **Related Documentation from Texas Instruments**

DLPC350 Datasheet: DLPC350 DLP® Digital Controller for Portable Advanced Light Control, DLPS029

User's Guide: DLP® LightCrafter 4500™ Evaluation Module, DLPU011

User's Guide: DLP® Advanced Light Control SDK for Lightcrafter™ Evaluation Modules, DLPU042

Assembly Guide: TIDA-00254 Camera Trigger Cable Assembly, TIDU457A

#### If You Need Assistance

Refer to the DLP and MEMS TI E2E Community support forums: http://e2e.ti.com/support/dlp\_\_mems\_micro-electro-mechanical\_systems/default.aspx

#### **Minimum System Requirements**

- PC with 1GHz, or faster, 32-bit (x86) processor
- 2GB RAM
- 10GB of free hard-disk space
- Microsoft® Windows® 7 SP 1
- Microsoft Visual C++ 2010 Redistributable
- Microsoft Visual C++ 2012 Redistributable
- Microsoft .NET Framework 4.5.1
- USB 3.0 port
- USB 2.0 port
- Qt Creator 5.3.2 Integrated Design Environment (IDE)
- OpenCV v2.4.10 Libraries
- Point Grey FlyCapture® v2.9 SDK
- MeshLab v1.3.3
- DLP® LightCrafter 4500™ Evaluation Module
- Point Grey Flea®3 USB 3.0 Camera

**Note:** The 3D Machine Vision Reference Design installation and setup is written for users that are familiar with navigating through Windows command line prompts.

**Note:** The 3D Machine Vision Reference Design was created with the above listed versions of each software tool. Using newer versions of the software tools may render the code inoperable.

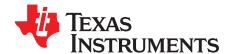

## Introduction to the 3D Machine Vision Reference Design

1.1 The 3D Machine Vision Reference Design is an active 3-dimensional photography system that generates a digital representation of a physical object. The data generated by the 3D Machine Vision Reference Design can be analyzed, or otherwise manipulated, to provide information to automated systems about their environment. The information created by the 3D Machine Vision Reference Design allows machines to make intelligent decisions in a dynamic environment. Applications include industrial automation, robotics, and digital storage of physical objects.

#### 1.2 Structured Light

Structured light is a method to achieve 3-dimensional photography of objects by manipulating lighting conditions of a scene under study. The 3D Machine Vision Reference Design projects a series of time-multiplexed and three phase patterns to extract spatial data from a scene. The 3D Machine Vision Reference Design leverages the highly-programmable DLP digital micromirror device to rapidly display patterns reducing data acquisition times. DLP is also light source agnostic, making it well suited for structured light applications using solid-state – near infrared, visible, or ultraviolet light – or laser-based illumination.

#### 1.3 How the 3D Machine Vision Reference Design Works

The 3D Machine Vision Reference Design consists of a LightCrafter 4500 evaluation module and a camera interfacing with a host PC. The 3D Machine Vision Reference Design utilizes multiple DLP Advanced Light Control SDK for Lightcrafter™ EVMs (hereto referred as the DLP ALC SDK) modules to perform necessary calculations on the host PC.

#### 1.3.1 Projector and Camera Modules

The host PC must send and receive data from both a projector and camera. In this reference design, a Point Grey Flea3 camera is used with a LightCrafter 4500 module that enables easy, feature-rich use of the projector.

#### 1.3.2 Calibration

The DLP ALC SDK contains a calibration module to estimate intrinsic and extrinsic parameters of both the camera and projector. An example of the estimated parameters include focal point, lens distortion, and spatial orientation of the camera to the projector. The calibration routine must be performed any time the projector and camera change orientation with each other, or the devices are replaced.

#### 1.3.3 Pattern Projection

Pattern projection is handled by a structured light module in the DLP ALC SDK. The module generates vertical and horizontal Gray coded patterns or phase shifted patterns that are sent to a LightCrafter 4500 projector. The firmware file is prepared and uploaded to the projector using the LightCrafter 4500 module.

#### 1.3.4 Image Capture

Each projected pattern is captured by the Point Grey Flea3 global or rolling shutter camera or a compatible Open CV camera (such as a webcam). The images are stored in an image class and the information in the series of images is decoded by the structured light class.

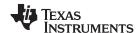

#### 1.3.5 Information Decoding

The structured light class performs decoding of the captured images to determine which projector ray the camera ray detects.

#### 1.3.6 Point Cloud Reconstruction

Objects in view of both the camera and projector will cause different rays from the camera and projector to intersect each other. This intersection can be calculated by using the Gray coded and/or phase-shifted ray information from the projector along with the detected ray information from the captured images. This intersection of rays determines an object's real point in space. The geometrical ray intersection calculations are performed by a geometry module in the DLP ALC SDK for each intersecting point.

The points generated by the geometry module are stored in a collection called a point cloud. The point cloud is all of the known points from a captured scene. Software tools and algorithms can be produced to use point clouds to create solid surfaces. MeshLab is the software tool used to view point clouds during the 3D Machine Vision Reference Design development.

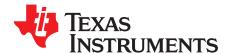

## Installing the 3D Machine Vision Reference Design

2.1 Before using the 3D Machine Vision Reference Design application, a few software dependencies and the reference design software itself must be installed. The Point Grey FlyCapture 2+ SDK supplies the drivers required for operating the Point Grey Flea3 USB camera, and MeshLab acts as a 3D viewer for the generated point cloud files. Please read the following sections for more detailed instructions.

#### 2.2 Installing the Point Grey FlyCapture® 2+ Full SDK

The Point Grey software development kit (SDK) supplies the required drivers for image capture when using the Point Grey cameras. This section walks the user through set up of the FlyCapture2 Full SDK.

**Warning:** Insure that Microsoft .NET Framework is installed along with the Visual C++ redistributables listed in the *Minimum System Requirements*.

 Go to the Point Grey download site, located at http://www.ptgrey.com/support/downloads and download the FlyCapture2 Full SDK for the appropriate operating system, as shown in Figure 2-1.
 Note: When developing with the DLP ALC SDK, install the 32-bit version of the FlyCapture SDK to ensure compatibility with the MinGW compiler used in later steps.

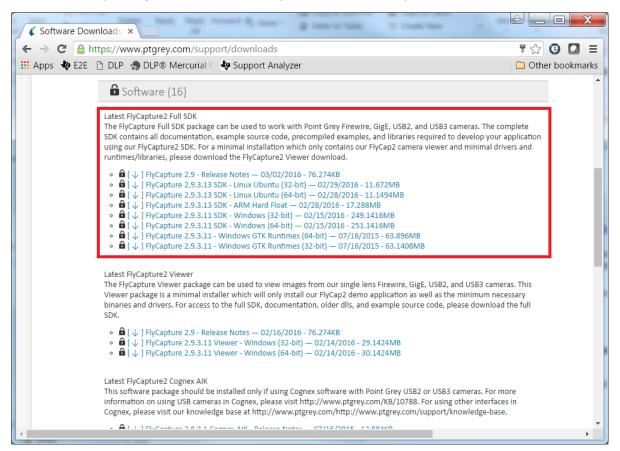

Figure 2-1. Point Grey Software Downloads Page

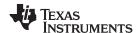

Run the downloaded installation file and click the Install button, as shown in Figure 2-2.
 Note: If the Microsoft .NET Framework has not already been installed, the FlyCapture installer will attempt to install it.

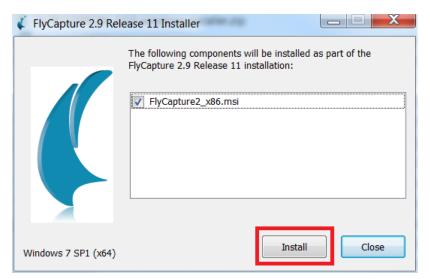

Figure 2-2. Setting Up the FlyCapture2 Install

3. After extraction of the installation components, the installer will begin with a welcome page as shown in Figure 2-3. Click the "Next" button to continue.

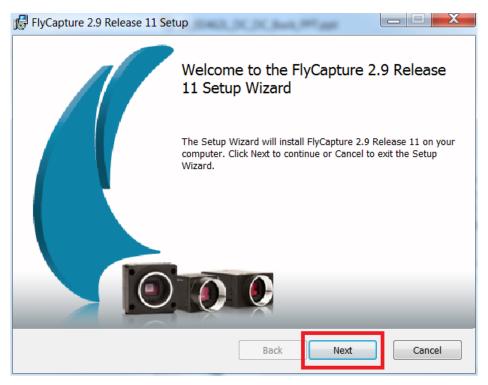

Figure 2-3. FlyCapture2 Installation

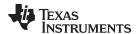

4. Read and accept or decline the end-user license agreement for the FlyCapture2 SDK as shown in Figure 2-4. If the license agreement is declined, the SDK will not be installed. Click the "Next" button to continue.

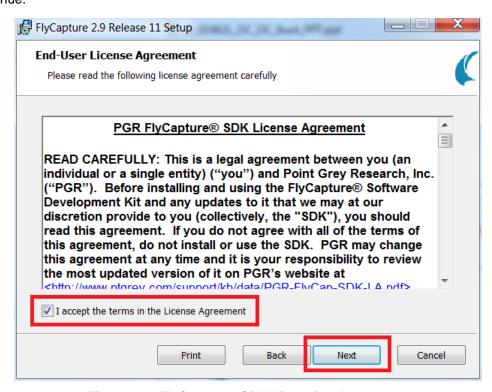

Figure 2-4. FlyCapture2 SDK Licensing Agreement

5. Read the online release notes and click the "Next" button, shown in Figure 2-5, to proceed with the installation.

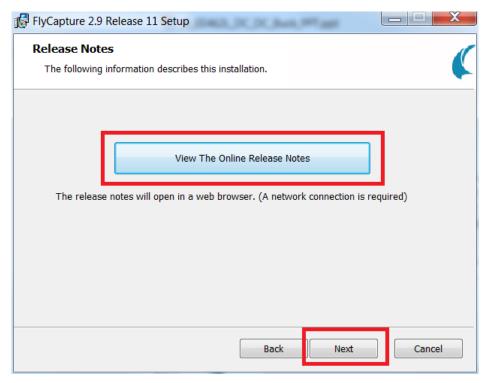

Figure 2-5. FlyCapture2 SDK Release Notes

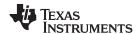

6. Fill out the required Name and Organization fields and click the "Next" button, shown in Figure 2-6, to proceed with the installation.

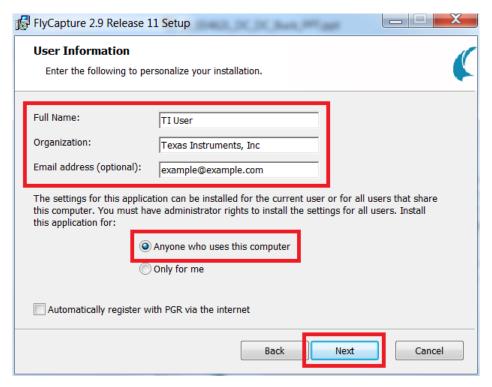

Figure 2-6. FlyCapture2 SDK User Information

7. Choose the installation directory where the FlyCapture2 SDK will be installed. Click the "Next" button, highlighted in Figure 2-7.

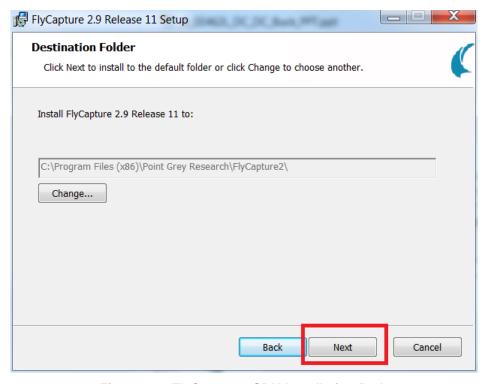

Figure 2-7. FlyCapture2 SDK Installation Path

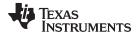

8. Click the button labeled "Complete" to install the entire FlyCapture2 SDK, shown in Figure 2-8.

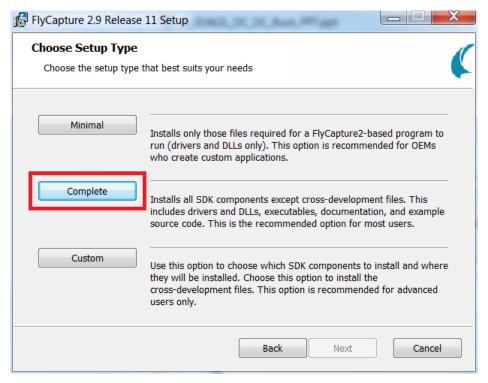

Figure 2-8. FlyCapture2 SDK Installation Options

9. Pick the camera interface that will be used. For the 3D Machine Vision Reference Design, the USB interface is utilized. Select "I will use USB cameras," uncheck the box "Install USBPro," and then click the "Next" button. The "Next" button and USB selection is shown in Figure 2-9.

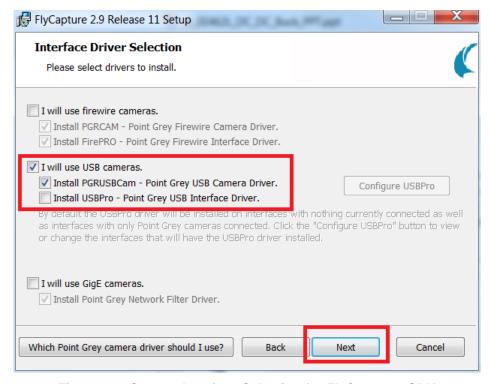

Figure 2-9. Camera Interface Selection for FlyCapture2 SDK

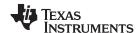

10. Once your options have been selected, the FlyCapture2 installer will confirm the settings. Check the box labeled "Click to confirm," then click the "Next" button, shown in Figure 2-10.

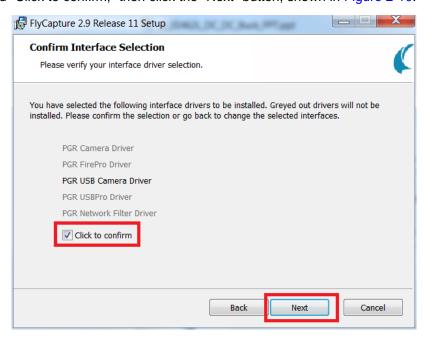

Figure 2-10. Confirm Camera Interface Selection for FlyCapture2 SDK

11. Allow FlyCapture2 to manage processor idle states while the SDK is in use. Accept the default selection and click the "Next" button, shown in Figure 2-11.

**Note:** This option keeps the CPU running as long as the application executable or the Point Grey GUI is active. This can significantly increase the computer's power consumption. After any experiment being run, restore the power option to their previous default. On a Windows machine, search for and select "Power Options" in the Start Menu. Click "More Power Options" then "Change Plan Settings" and finally select "Restore Default Settings."

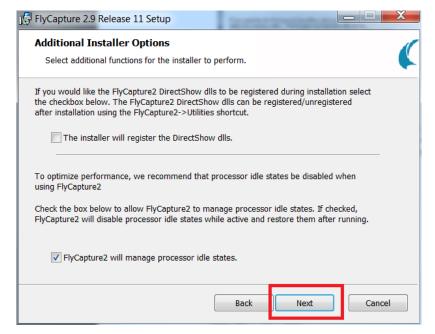

Figure 2-11. Idle State Management Selection for FlyCapture2 SDK

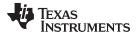

12. Click the "Install" button, shown in Figure 2-12, to continue the installation.

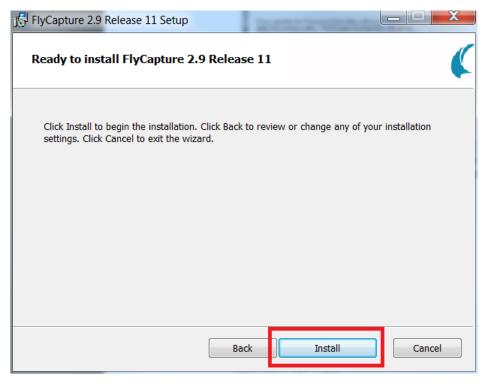

Figure 2-12. Install FlyCapture2 SDK

13. Wait for the FlyCapture2 SDK files to install. The progress bar is shown in Figure 2-13.

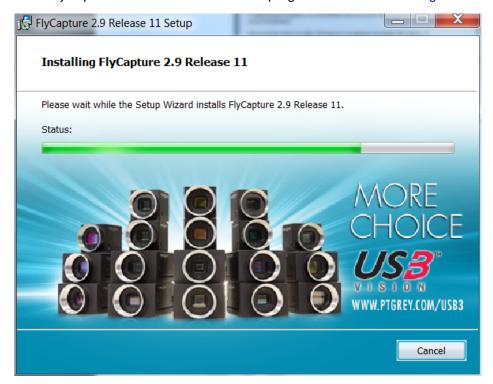

Figure 2-13. FlyCapture2 SDK Installation Progress Bar

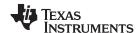

14. After the installation is complete, click the "Finish" button shown in Figure 2-14.

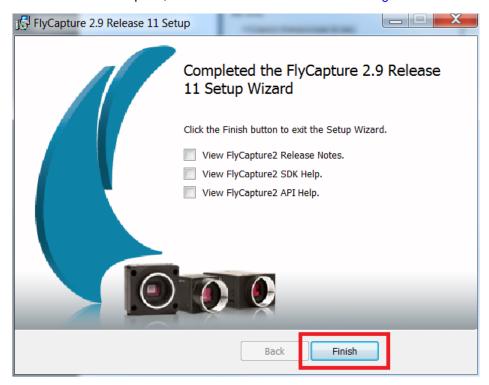

Figure 2-14. FlyCapture2 SDK Finish Installation

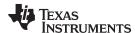

#### 2.3 Installing the LifeCam Cinema Camera Driver and Configuring the Camera

If using a Point Grey camera, this section may be skipped. Two important requirements for cameras used in 3D machine vision systems are the ability to set the focus and exposure so that they do not automatically adjust. For this reason, the Microsoft LifeCam Cinema camera was selected as the exposure and focus can be set manually through the Microsoft LifeCam software. The installation and configuration of the Microsoft LifeCam Cinema camera are detailed in this section.

- Go to the Microsoft LifeCam Cinema device downloads website located at http://www.microsoft.com/hardware/en-us/d/lifecam-cinema and download the software.
- 2. Run the downloaded installation file and click the "Next" button.
- 3. Read and accept the end-user license agreement and the privacy agreement by checking the "I accept this agreement" checkbox and click the "Next" button.
- 4. The installer will download and install the required camera drivers and software.
- 5. After the files have finished installing, connect the camera via the USB port and click "Next."
- 6. If desired, Windows Live Essentials can be installed, but if not desired uncheck the "Install Windows Live Essentials" checkbox and click "Next."
- 7. To complete the installation, click "Finish."

After the camera sofware has been installed, the camera should be configured so that the auto-exposure and auto-focus are both turned off.

- 1. Open the LifeCam software with the camera connected and a live view should open. Click the arrow on the right side of the window.
- 2. A new window will open to adjust effects of settings of the camera. Click the gear button at the top of the window to show the settings.
- 3. Uncheck the "truecolor" checkbox.
- 4. Click the "Properties" button.
- 5. From the "Camera Control" tab, uncheck the auto-focus checkbox and click "Apply."
- 6. Change to the "Video Settings" tab, and set the "Brightness" and "Saturation" settings to their absolute minimum values.
- 7. Uncheck both the auto-white balance and auto-exposure checkboxes and click "Apply."
- 8. With the LightCrafter projecting a white test pattern, adjust the Exposure settings until the image is well exposed but not over-exposed.

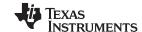

Installing MeshLab www.ti.com

#### 2.4 Installing MeshLab

MeshLab is the software utility recommended to view pointclouds generated by the reference design. Installation of MeshLab is detailed in this section.

- 1. Go to the MeshLab website located at http://meshlab.sourceforge.net/ and download MeshLab V1.3.3 (or higher) executable.
- 2. As a system administrator, run the downloaded installation file and click the "Next" button as shown in Figure 2-15.

**Note:** If the files fail to install, make sure the installation program is run with administrator privileges. Running without administrator privileges will cause the installation to fail.

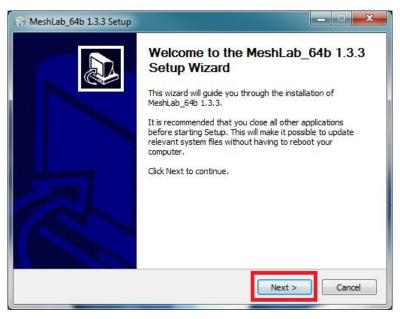

Figure 2-15. MeshLab Installer Initial Screen

3. Read and accept the end-user license agreement and the privacy agreement by clicking the "I Agree" button once for each agreement, as shown in Figure 2-16.

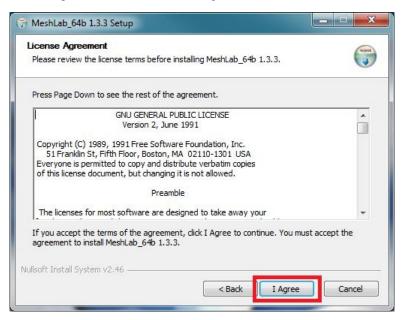

Figure 2-16. MeshLab End User License Agreement

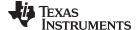

www.ti.com Installing MeshLab

4. Choose the installation directory for the MeshLab program, shown in Figure 2-17.

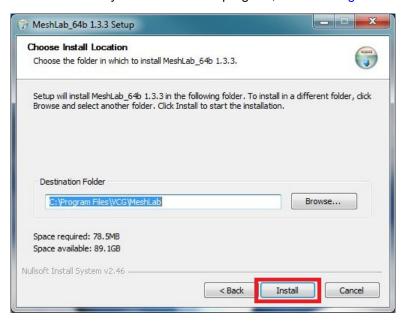

Figure 2-17. MeshLab Installation Path

5. Allow the files to be installed and, once completed, click the "Finish" button, highlighted in Figure 2-18.

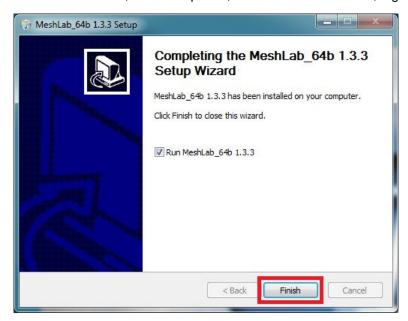

Figure 2-18. MeshLab Installation Completed

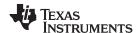

#### 2.5 Downloading the 3D Machine Vision Reference Design

Compiled Windows binaries for the 3D Machine Vision Reference Design are offered for convenience. The binaries can be downloaded from the "Software" section of the reference design tool page at <a href="http://www.ti.com/tool/TIDA-00254">http://www.ti.com/tool/TIDA-00254</a>.

To build the source code for the reference design as well as the DLP Advanced Light Control SDK, please refer to DLPU042.

#### 2.6 Installing the 3D Machine Vision Reference Design

- 1. Decompress the "tidc535.zip" file in a convenient location.
- 2. Install the 3D Machine Vision Reference Design by executing the file "TIDA00254-\*\*\*-windows-installer.exe," as shown in Figure 2-19.

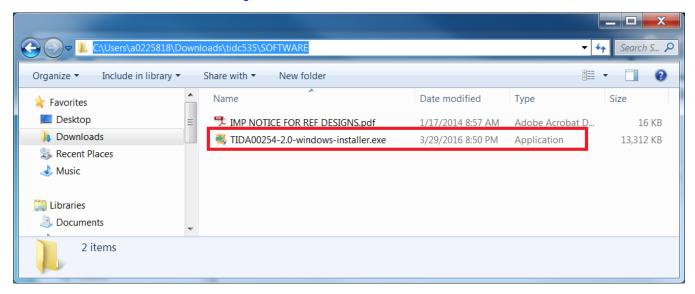

Figure 2-19. 3D Machine Reference Design Installation Executable

3. Click the "Next" button on the install wizard setup screen, as shown in Figure 2-20.

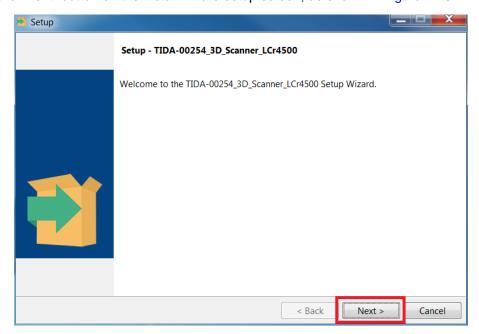

Figure 2-20. 3D Machine Reference Design Setup Wizard Screen

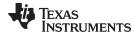

4. Read and review the license agreement for the 3D Machine Vision Reference Design, as shown in Figure 2-21. Click the "I accept the agreement" radio button and then click the "Next" button to continue installing the software.

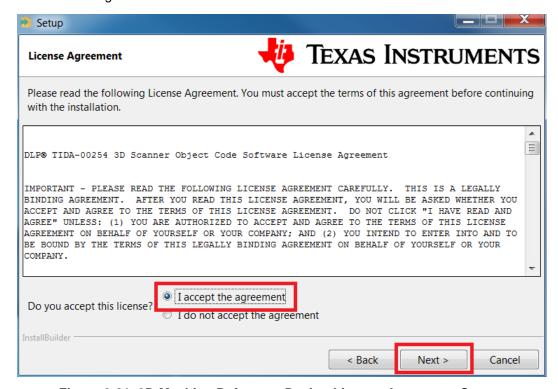

Figure 2-21. 3D Machine Reference Design License Agreement Screen

5. Select an installation path where the reference design software will be located. Click the "Next" button, as shown in Figure 2-22. Click the "Next" button to continue installing the software.

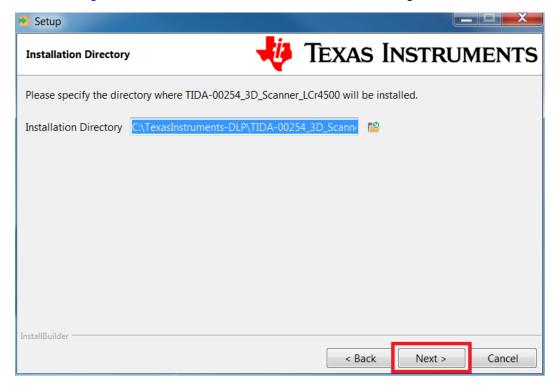

Figure 2-22. 3D Machine Reference Design Installation Path Selection

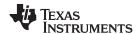

6. The installer is ready to install, click the "Next" button to start the process, as shown in Figure 2-23.

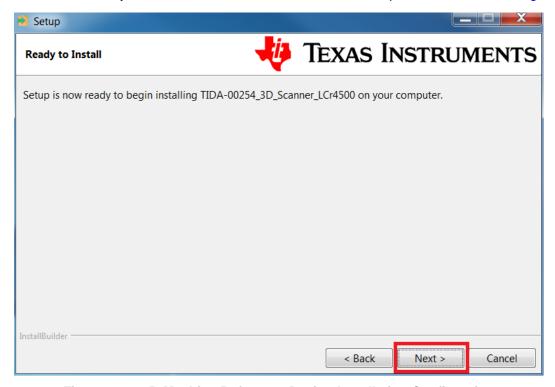

Figure 2-23. 3D Machine Reference Design Installation Confirmation

7. Wait for the files to install in the location specified, as shown in Figure 2-24.

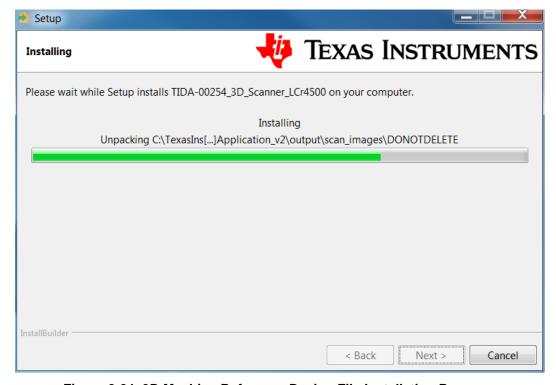

Figure 2-24. 3D Machine Reference Design File Installation Progress

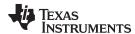

8. Once the files have been extracted and installed, click the "Finish" button to close the installer, as shown in Figure 2-25.

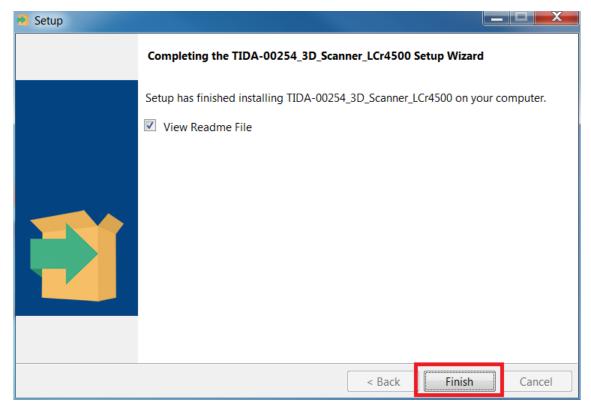

Figure 2-25. 3D Machine Reference Design Installation Completion

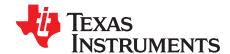

## Using the 3D Machine Vision Reference Design

3.1 The 3D Machine Vision Reference Design application allows users to quickly create a 3D scanner; complete with calibration, setup, and scanning routines. The application generates the calibration board required to calibrate the 3D scanner, as well as preparing the LightCrafter 4500 EVM with its own calibration and structured light patterns. After preparing the calibration board and the LightCrafter 4500 EVM, the user may calibrate the camera and projector. After the calibration procedures are complete, the application is ready to perform 3D scans. Please follow all instructions to properly setup and use the 3D scanner.

#### 3.2 Connecting the Hardware When Using a Point Grey Flea3 Camera

When using the 3D Machine Vision reference design with a Point Grey Flea3 camera the following hardware is needed:

- LightCrafter 4500 EVM & power supply
- Point Grey Flea3 USB 3.0 camera and lens
- USB 2.0 A to mini-B Cable
- USB 3.0 A to micro-B Cable
- TIDA-00254 Camera Trigger Cable
  - Assemble the required cable using the instructions from the TIDA-00254 Camera Trigger Cable Assembly Guide: http://www.ti.com/lit/df/tidu457a/tidu457a.pdf (Drawing No. 2514095)

Connect the hardware as follows:

- 1. Power the LightCrafter 4500
- 2. Connect the LightCrafter 4500 to the PC's USB 2.0 port using the USB 2.0 cable
- 3. Connect the Point Grey camera to the PC's USB 3.0 port using the USB 3.0 cable
- 4. Connect the camera trigger cable to the Point Grey camera's GPIO port and the LightCrafter 4500 input trigger connector J11

#### 3.3 Connecting the Hardware When Using the Microsoft LifeCam Cinema Camera

When using the 3D Machine Vision reference design with a Microsoft LifeCam Cinema camera the following hardware is needed:

- LightCrafter 4500 EVM & power supply
- Microsoft LifeCam Cinema camera
- USB 2.0 A to mini-B Cable

Connect the hardware as follows:

- 1. Power the LightCrafter 4500
- 2. Connect the LightCrafter 4500 to the PC's USB 2.0 port using the USB 2.0 cable
- 3. Connect the Microsoft LifeCam Cinema camera with its attached USB cable

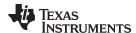

#### 3.4 Configuring the Camera and Scan Type

This design features two methods of scanning: binary Gray code scanning and hybrid three-phase scanning. It also allows the user to use the native Point Grey interface or the OpenCV camera interface. To change the scan type, do the following:

- 1. After installing or building the design, find *DLP\_Lightcrafter\_4500\_3D\_Scann\_Application\_Config.txt* in the build or install folder for the reference design.
- 2. Open the text file.

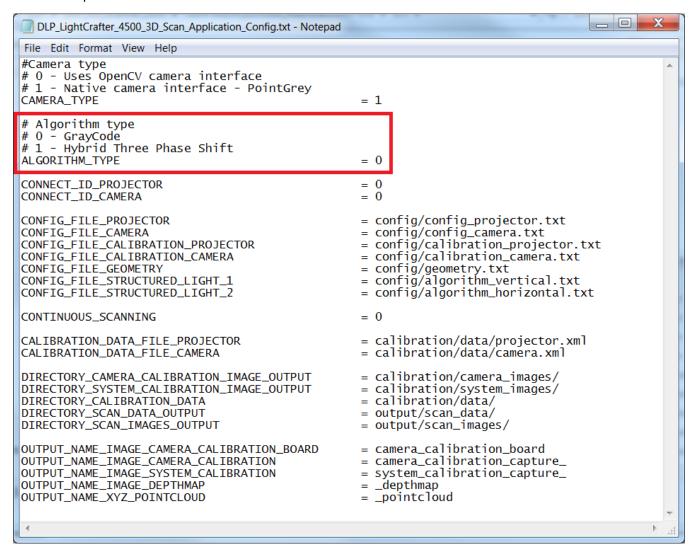

Figure 3-1. Application Configuration File - ALGORITHM\_TYPE

- 3. To perform a Gray code scan, ALGORITHM\_TYPE should be set to "0". To perform a hybrid three phase shift scan, ALGORITHM\_TYPE should be "1." Figure 3-1 shows where the value should be changed.
- 4. Once a selection has been made, save the file. Close and reopen the reference design executable (if it was running) for the changes to take effect.

**Note:** For untriggered cameras such as a webcam, three-phase hybrid scanning will not work due to the precise timing required. In general, any unsynchronized camera will not work with three-phase hybrid scanning. Further, rolling shutter cameras only work when using binary scans. Three-phase hybrid scanning will not work with a rolling shutter camera.

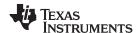

To change the camera interface type, do the following:

- 1. Follow steps 1 and 2 from the previous steps for changing the scan type.
- 2. To change the camera type, CAMERA\_TYPE, as shown in Figure 3-2, will have to be edited. Enter "0" to use the OpenCV interface and "1" to use the native camera interface.

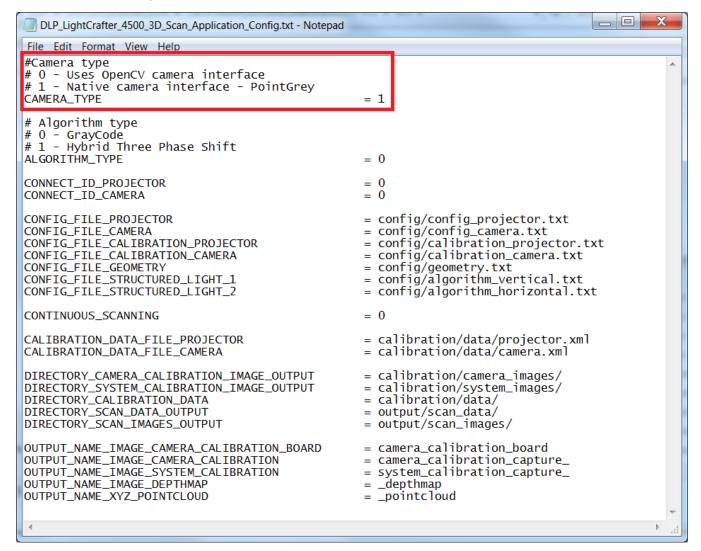

Figure 3-2. Application Configuration File - CAMERA\_TYPE

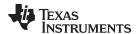

To change between using a global shutter monochrome camera and a rolling shutter color camera, edit the following:

- 1. Open config\_camera.txt.
- Figure 3-3 highlights the parameters that must be changed depending on the type of camera used. For a rolling shutter color camera, make sure PG\_FLYCAP\_PARAMETERS\_PIXEL\_FORMAT is set to "MONO8." If the camera is global shutter monochrome camera, set to "RAW8." Similarly, edit the PG\_FLYCAP\_PARAMETERS\_STROBE\_DELAY to "5.0" for rolling shutter color cameras and "0.0" for global shutter mono-chrome cameras.

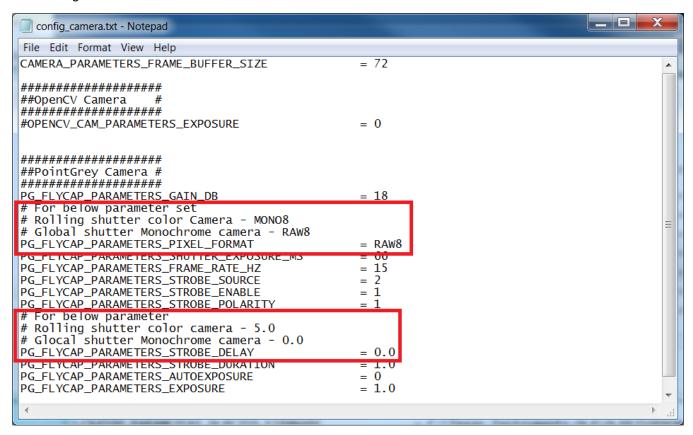

Figure 3-3. Camera Shutter and Color Settings

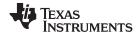

**Note:** To perform a hybrid three-phase scan with both vertical and horizontal patterns, the exposure time of the projector and the camera will have to be increased in order to allow the frame buffer to have time to load. It is recommended that the projector sequence exposure be more than 50 ms. Figure 3-4 and Figure 3-5 show some example exposure settings for the camera and projector that allow the system to perform both horizontal and vertical three-phase scans.

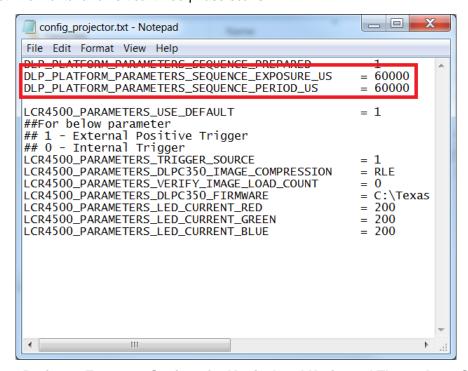

Figure 3-4. Projector Exposure Settings for Vertical and Horizontal Three-phase Scanning

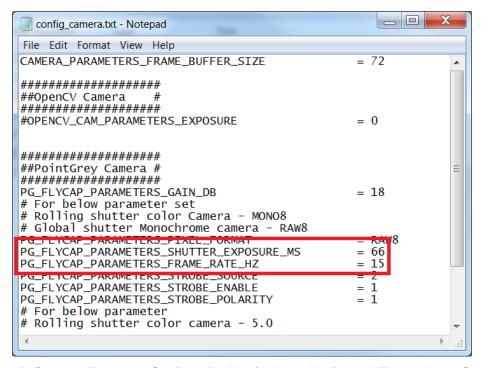

Figure 3-5. Camera Exposure Settings for Vertical and Horizontal Three-phase Scanning

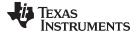

www.ti.com Preparing the Projector

#### 3.5 Preparing the Projector

The LightCrafter 4500 must be prepared with the calibration images and structured light patterns for calibration and object scanning, respectively. Before preparing the projector, download the firmware for the DLPC350 and install it. Then in /config, open *config\_projector.txt*. Find the file path for the DLPC350 firmware and copy the whole path into the LCR4500\_PARAMETERS\_DLPC350\_FIRMWARE parameter as shown in Figure 3-6. An example file path is: C:\Texas Instruments-DLP\DLPR650PROM-3.0.0\DLPR350PROM\_v3.0.0.bin. The 3D Scanner Command Line program will prepare the projector with the necessary images by selecting menu option "2: Prepare DLP LightCrafter 4500 (once per projector)" by entering "2" in the command line, as shown in Figure 3-7. A projector only needs to be prepared once.

```
_ D X
 config_projector.txt - Notepad
File Edit Format View Help
DLP_PLATFORM_PARAMETERS_SEQUENCE_PREPARED
DLP_PLATFORM_PARAMETERS_SEQUENCE_EXPOSURE_US
DLP_PLATFORM_PARAMETERS_SEQUENCE_PERIOD_US
                                                                 = 60000
                                                                 = 60000
LCR4500_PARAMETERS_USE_DEFAULT
                                                                 = 1
##For below parameter
## 1 - External Positive Trigger
## 0 - Internal Trigger
LCR4500_PARAMETERS_TRIGGER_SOURCE
LCR4500_PARAMETERS_DLPC350_IMAGE_COMPRESSION
                                                                 = 1
                                                                 = RLE
LCR4500 PARAMETERS VERTEY TMAGE LOAD COUNT
LCR4500_PARAMETERS_DLPC350_FIRMWARE
                                                                 = C:\Texas Instruments-DLP\DLPR350PROM-3.0.0\DLPR350PROM_v3.0.0.bin
LCR4500_PARAMETERS_LED_CURRENT_RED
LCR4500_PARAMETERS_LED_CURRENT_GREEN
                                                                 = 200
= 200
LCR4500_PARAMETERS_LED_CURRENT_BLUE
                                                                 = 200
```

Figure 3-6. DLPC350 Firmware Parameter

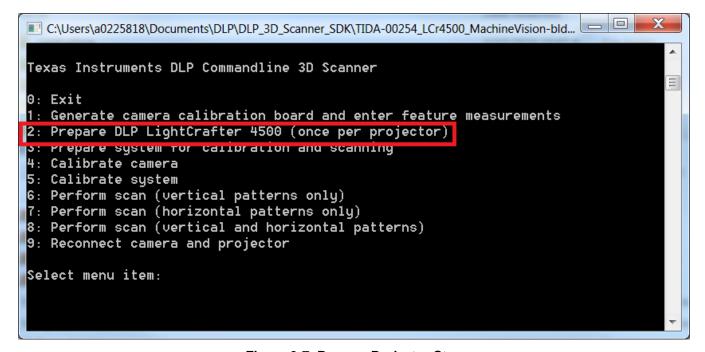

Figure 3-7. Prepare Projector Step

Preparing the Projector www.ti.com

**Every** time the 3D Scanner application is run, the system must be prepared for calibration and scanning. If option 2 has been run for the projector previously, the projector can be prepared by choosing option "3: Prepare system for calibration and scanning" by entering "3" in the menu, as shown in Figure 3-8.

```
C:\Users\a0225818\Documents\DLP\DLP_3D_Scanner_SDK\TIDA-00254_LCr4500_MachineVision-bld...

Texas Instruments DLP Commandline 3D Scanner

0: Exit
1: Generate camera calibration board and enter feature measurements
2: Prepare DLP LightCrafter 4500 (once per projector)
3: Prepare system for calibration and scanning

4: Calibrate camera
5: Calibrate system
6: Perform scan (vertical patterns only)
7: Perform scan (horizontal patterns only)
8: Perform scan (vertical and horizontal patterns)
9: Reconnect camera and projector

Select menu item:
```

Figure 3-8. Prepare System Step

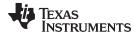

#### 3.6 Creating the Calibration Board

This section guides the user through the generation and measurement of the camera calibration board.

1. Start the 3D Machine Vision Reference Design program, installed in Section 2.6, by running the executable file, as shown in Figure 3-9.

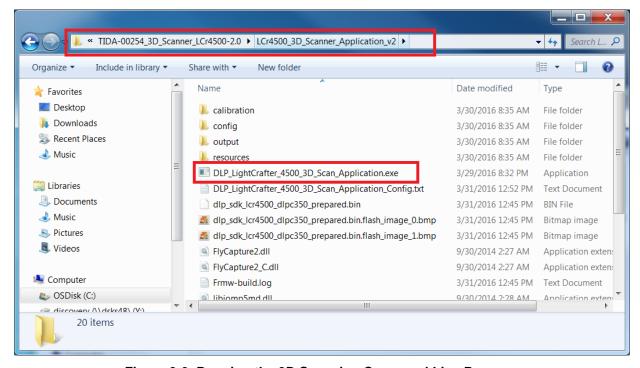

Figure 3-9. Running the 3D Scanning Command Line Program

2. Run the "1: Generate camera calibration board and enter feature measurements" option by entering "1" in the command line menu, as shown in Figure 3-10.

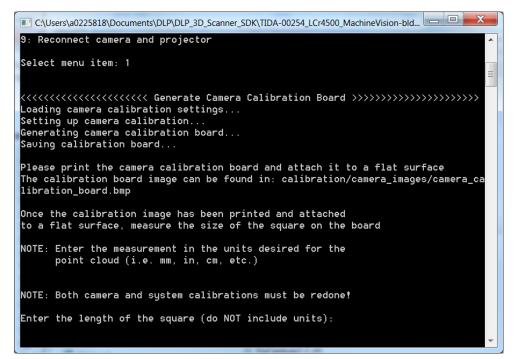

Figure 3-10. Command Line Menu Prompt

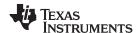

- 3. Once the command has been entered, the program will generate the calibration board. Print the camera calibration board image that is found in the location indicated in the prompt (calibration/camera\_images/camera\_calibration\_board.bmp). The camera calibration board should be approximately half the size of the total projection area.
- 4. Attach the printed calibration board to a flat, white surface that is larger than the projection area, as shown in Figure 3-11. The number of squares on the chessboard can be changed in the configuration files for the program. The default chessboard size is 7 x 10; therefore the vertices of the squares on the grid, including the edges, will be 6 x 9. To detect the vertices the algorithm internally uses OpenCV cvFindChessboardCorners() function; for additional information on the function refer to OpenCV documentation.

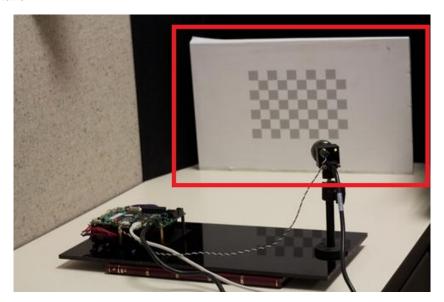

Figure 3-11. Calibration Board Attached to Flat Calibration Surface

5. After attaching the camera calibration board to the calibration surface, measure the length of one side of one of the squares on the grid and type the number into the command prompt as shown in Figure 3-11. Do not enter any units in the command line. Hit enter to continue.
Note: The generated point clouds will show unit-less distances. The actual units depend on how you measured your calibration board. For example, if each square is 2 cm wide, enter "2" into the prompt. The generated point clouds will show distances which appear unit-less but are actually in centimeters.

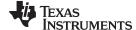

www.ti.com Calibrating the Camera

#### 3.7 Calibrating the Camera

This section guides the user through the process of creating the physical connections between the LightCrafter 4500, the host PC, and the Point Grey Flea3 camera and calibrating the camera. *Warning:* Section 3.6 must be completed before the camera can be calibrated.

 Connect the GPIO output trigger from the camera to the projector's input trigger, using the cable detailed in the file "TIDA-00254-CAMERA\_TRIGGER\_CABLE\_ASSEMBLY.pdf", as shown in Figure 3-12.

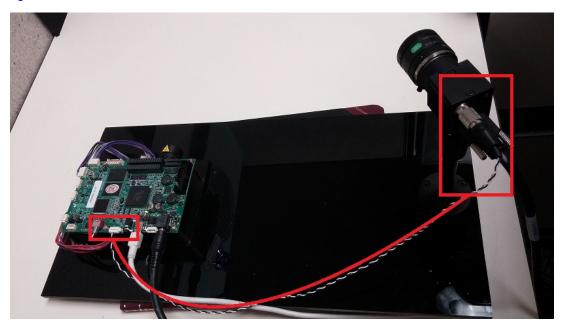

Figure 3-12. Connecting the Camera to the Host PC

- 2. Connect the Point Grey Flea3 camera to the host PC's USB 3.0 port.
- 3. Connect the LightCrafter 4500 to the host PC's USB 2.0 port.
- 4. Make sure there is sufficient distance between the camera and the projector. The camera and projector should be separated by a 20 to 45 degree angle as formed by the object being scanned, shown in Figure 3-13.

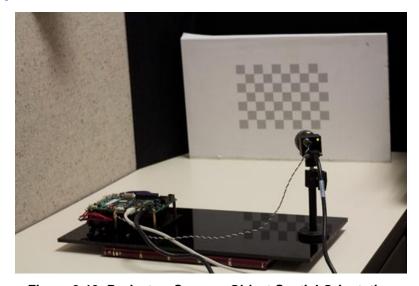

Figure 3-13. Projector, Camera, Object Spatial Orientation

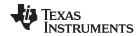

Calibrating the Camera www.ti.com

5. Enter menu option "4" to start the camera calibration. Follow the prompts and directions on the screen during the entire process.

6. A live camera view window will appear on the host PC. Position the camera calibration board entirely in the frame, as shown in Figure 3-14.

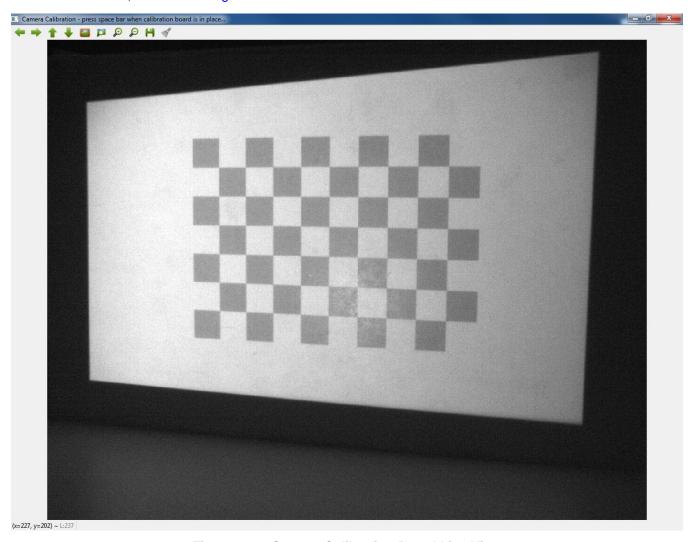

Figure 3-14. Camera Calibration Board Live View

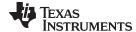

www.ti.com Calibrating the Camera

7. Stop down the aperture as low as possible while still being able to discern the gray and white squares on the calibration board and minimize all sources of glare. Make sure the projection area is in focus, and lock the aperture and focus. An example of an overexposed image is shown in Figure 3-15, and an example of an underexposed image is shown in Figure 3-16.

**Note:** If the camera's aperture size or focus is changed after this step, the resulting point cloud data will be impacted. Perform camera calibration routine again if the results are undesired.

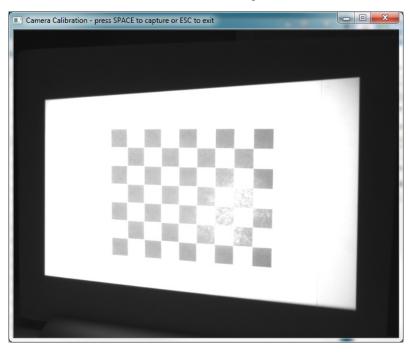

Figure 3-15. Overexposed Camera Capture

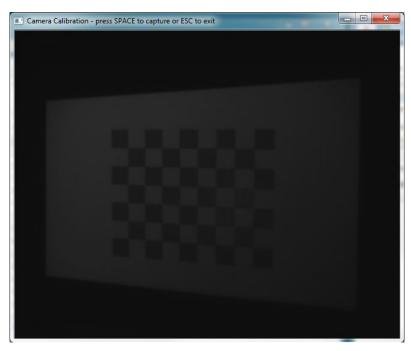

Figure 3-16. Underexposed Camera Capture

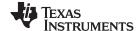

Calibrating the Camera www.ti.com

- 8. Click on the live camera view window on the host PC and verify the calibration board is in focus.
- 9. From the live camera view window, position the camera at varying angles and distances from the projection surface. Place the grid in different areas of the camera's view and press the SPACEBAR to capture images. Default settings require twenty calibration images although this parameter can be adjusted. In \config, find calibration\_camera.txt. Figure 3-17 highlights the parameter which specifies the number of calibration images. Some recommended calibration images are shown in Figure 3-18 to Figure 3-27. It is okay to move the camera at this point in the calibration procedure.

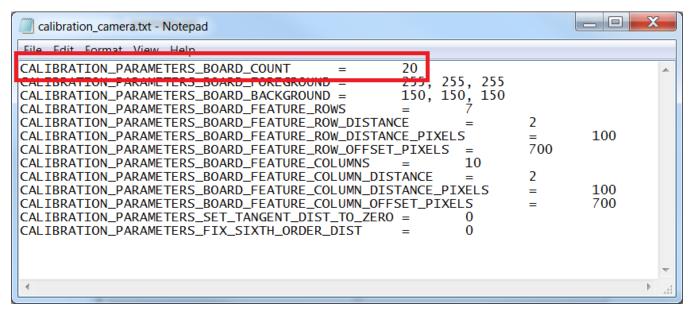

Figure 3-17. Camera Calibration Configuration File

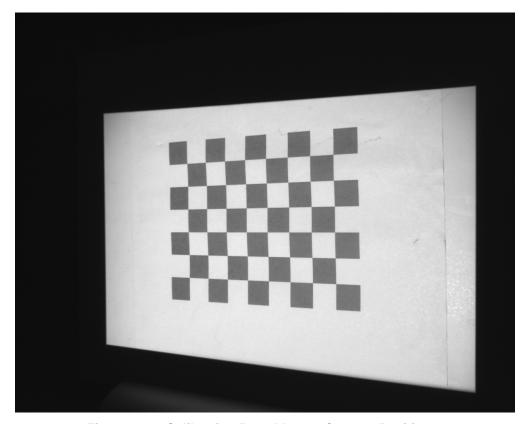

Figure 3-18. Calibration Board Image Capture Position 1

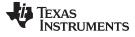

www.ti.com Calibrating the Camera

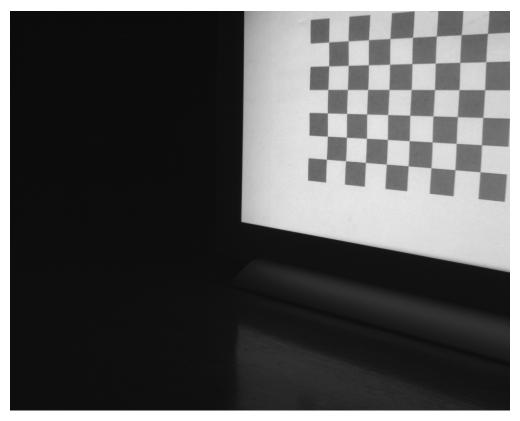

Figure 3-19. Calibration Board Image Capture Position 2

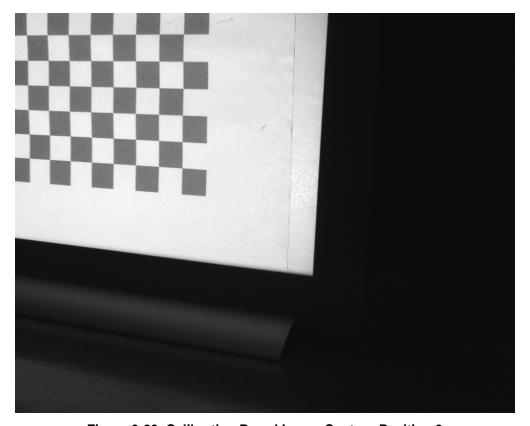

Figure 3-20. Calibration Board Image Capture Position 3

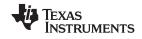

Calibrating the Camera www.ti.com

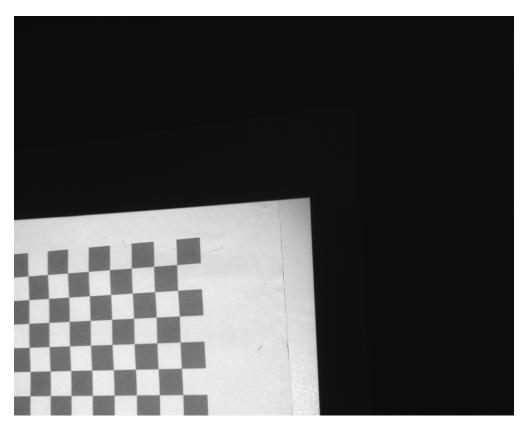

Figure 3-21. Calibration Board Image Capture Position 4

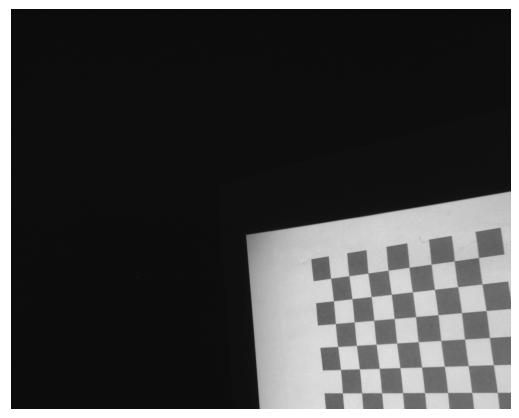

Figure 3-22. Calibration Board Image Capture Position 5

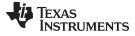

www.ti.com Calibrating the Camera

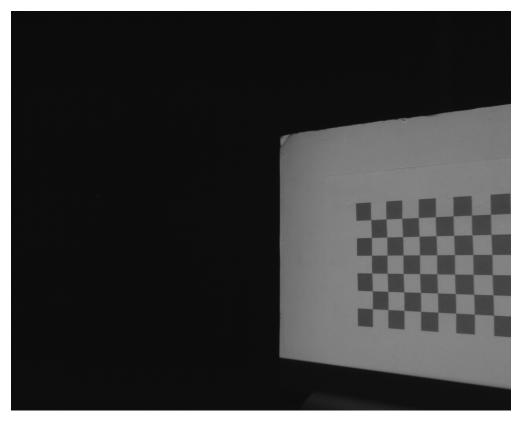

Figure 3-23. Calibration Board Image Capture Position 6

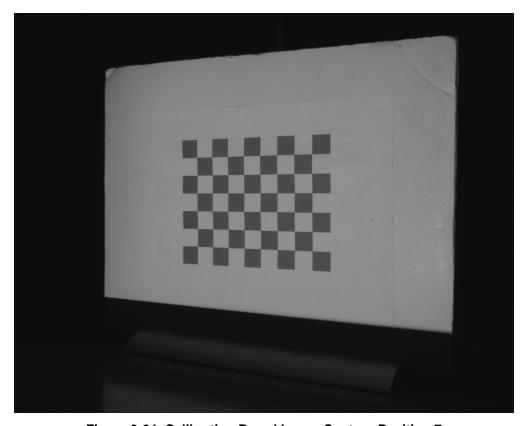

Figure 3-24. Calibration Board Image Capture Position 7

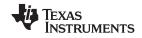

Calibrating the Camera www.ti.com

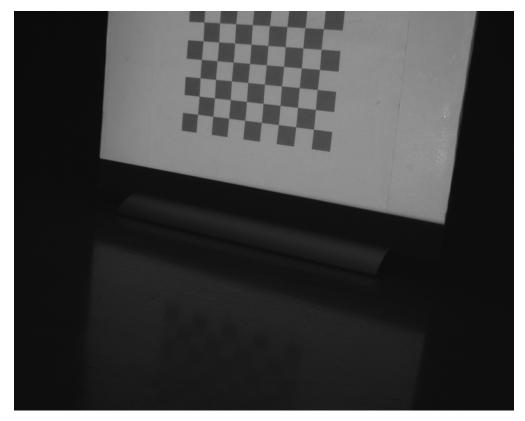

Figure 3-25. Calibration Board Image Capture Position 8

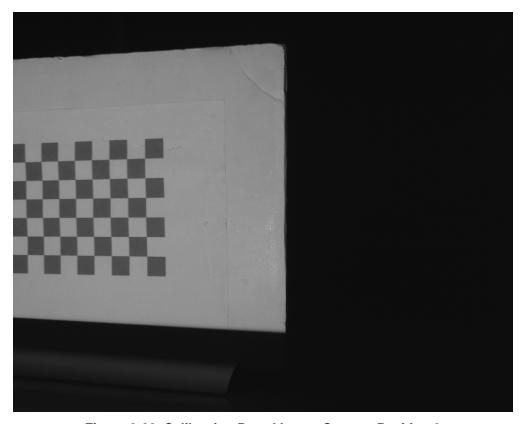

Figure 3-26. Calibration Board Image Capture Position 9

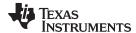

www.ti.com Calibrating the Camera

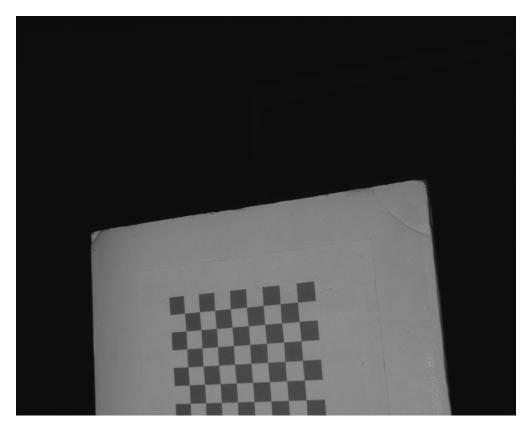

Figure 3-27. Calibration Board Image Capture Position 10

10. The calibration process estimates the lens focal length, focal point, lens distortion, and the translation and rotation of the camera relative to the calibration board. The calibration procedure will generate a reprojection error. Zero reprojection error is ideal, however an error below 2 should be adequate for typical usage. If the reprojection error is not satisfactory or if initial scans are not providing good results, run the camera calibration routine again.

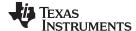

## 3.8 Calibrating the Projector

This procedure calibrates the projector and projector/camera system. Only perform this procedure with a valid camera calibration already completed.

1. Once the camera calibration is complete and the projector has been prepared, the system calibration can be performed. Start the system calibration process by entering "5" in the command line prompt. Read the directions in the prompt in detail. Default calibration will require 5 images. To change this, open *calibration\_projector.txt* in \config. Figure 3-28 shows the parameter to change.

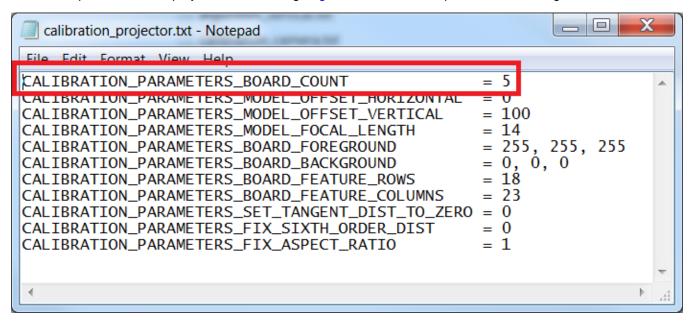

Figure 3-28. Number of Projector Calibration Shots

- 2. The projector will display a calibration board. The projected calibration board should be larger than the camera calibration board but still fall entirely on the calibration surface. Adjust the camera's position to center the projected calibration board in the live view.
- 3. Select the live camera view window and press the spacebar to capture the centered calibration board. Avoid glare from the projected board or the captured image is discarded by the software. Rotate the angle of the backstop on all 3 axes in the captured images. Figure 3-29 to Figure 3-39 show some recommended projector calibration capture orientations. The camera captures three patterns after the spacebar is clicked: solid white, black and white chessboard, and solid black.

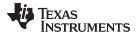

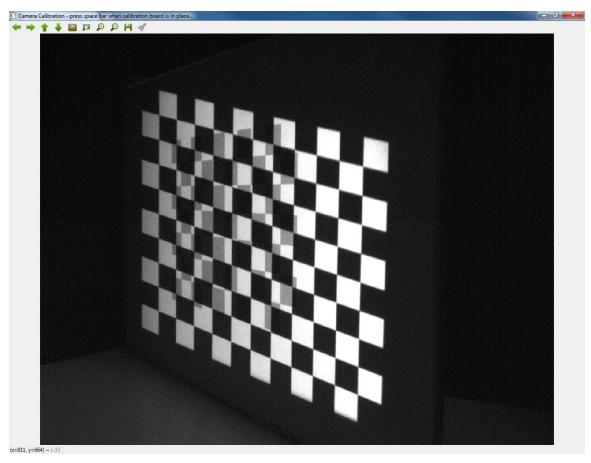

Figure 3-29. Projector Calibration Chessboard Capture

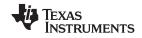

Calibrating the Projector www.ti.com

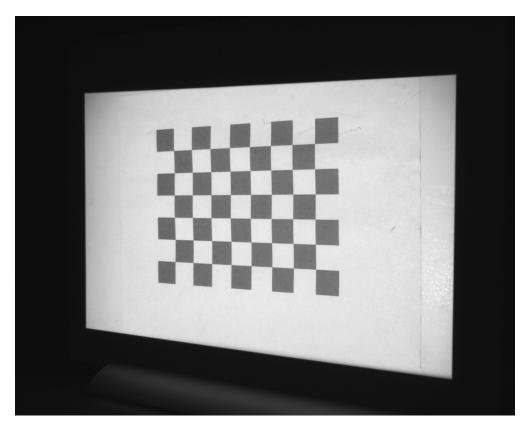

Figure 3-30. Projector Calibration Board Capture Position 1

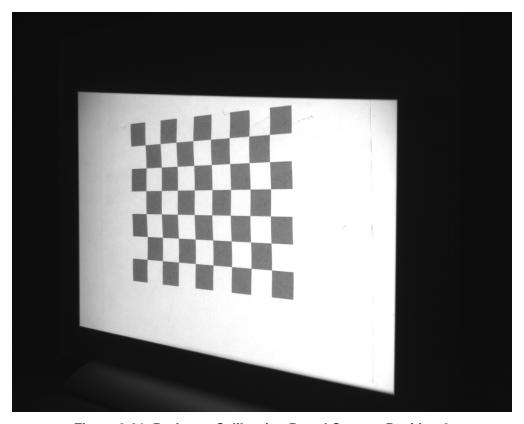

Figure 3-31. Projector Calibration Board Capture Position 2

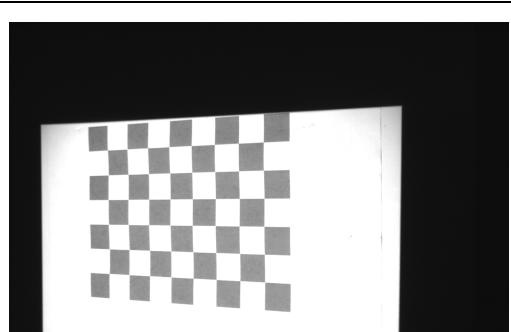

Figure 3-32. Projector Calibration Board Capture Position 3

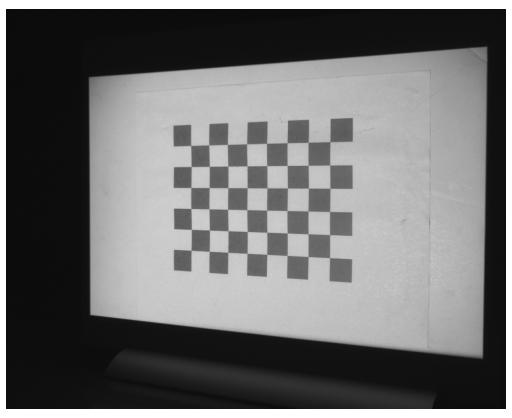

Figure 3-33. Projector Calibration Board Capture Position 4

Texas Instruments

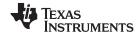

Calibrating the Projector www.ti.com

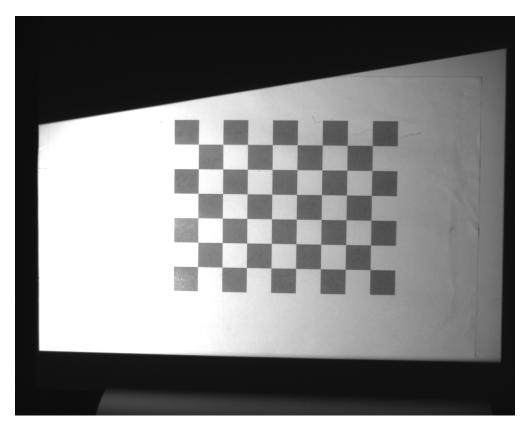

Figure 3-34. Projector Calibration Board Capture Position 5

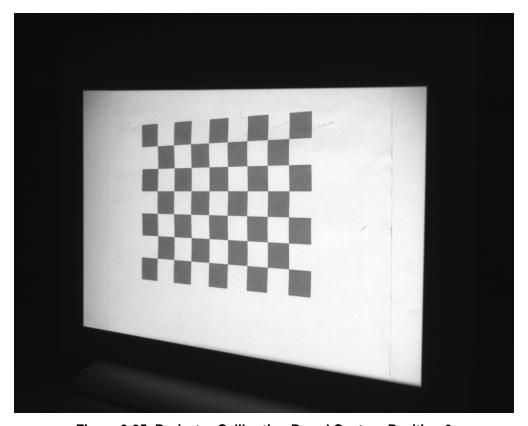

Figure 3-35. Projector Calibration Board Capture Position 6

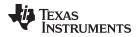

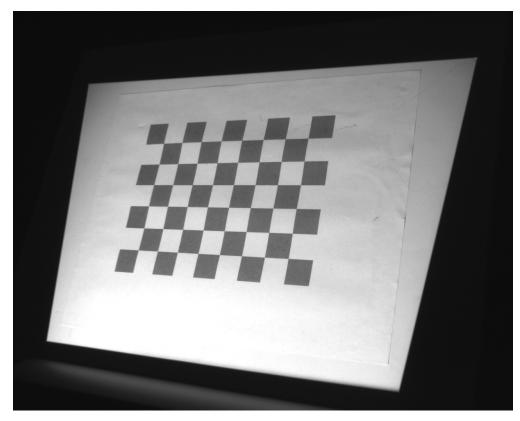

Figure 3-36. Projector Calibration Board Capture Position 7

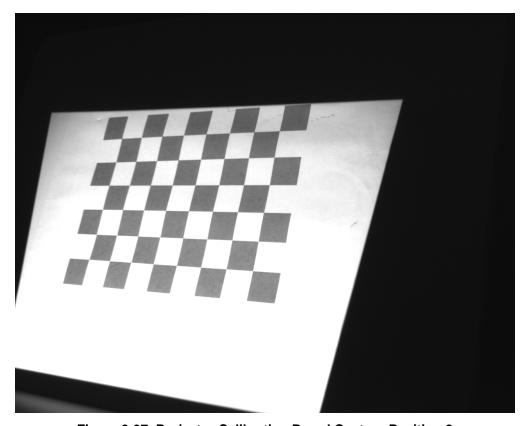

Figure 3-37. Projector Calibration Board Capture Position 8

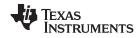

Calibrating the Projector www.ti.com

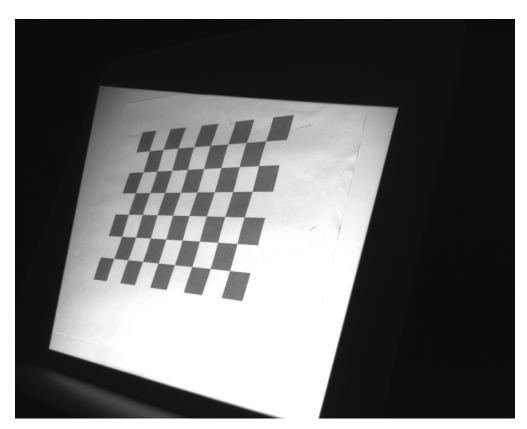

Figure 3-38. Projector Calibration Board Capture Position 9

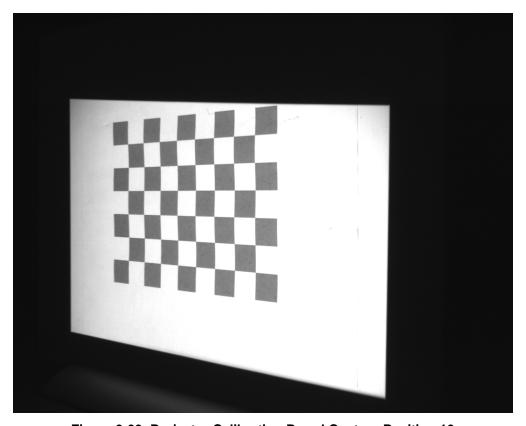

Figure 3-39. Projector Calibration Board Capture Position 10

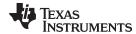

www.ti.com Calibrating the Projector

4. Repeat step 3 a total of five times, capturing various angles and positions of the calibration board by rotating and moving the calibration surface. Ensure the projected calibration board falls entirely on the calibration surface in each capture.

5. The system calibration process estimates extrinsic and intrinsic parameters, as well as lens distortion parameters, for the projector. The system calibration also estimates the camera-projector orientation. The calibration procedure will generate a reprojection error similar to the camera calibration. Zero reprojection error is ideal, however an error below 2 should be adequate for typical usage. If the reprojection error is not satisfactory, verify the calibration as detailed in Section 3.9 before performing the calibration again.

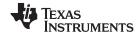

Calibration Verification www.ti.com

## 3.9 Calibration Verification

Once system calibration is complete, the calibration should be verified. Scan a flat, white surface, like the backdrop for the printed calibration image, by entering the perform scan command "8" in the command line menu. The output depth map should look similar to Figure 3-40.

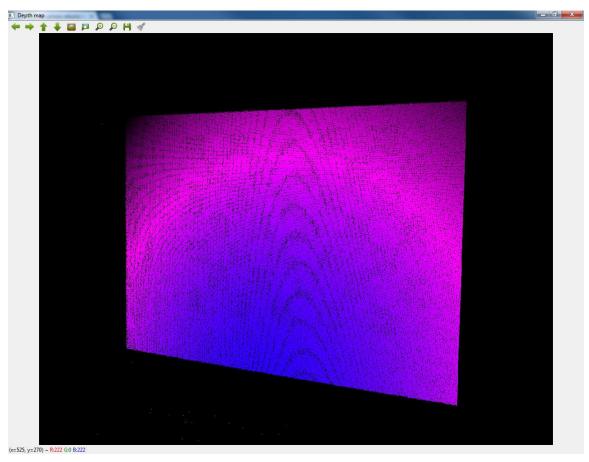

Figure 3-40. Typical Depth Map of a Flat Surface

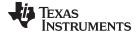

www.ti.com Calibration Verification

If the depth map is missing a significant amount of points, as shown in Figure 3-41, check the camera/projector synchronization by looking at the captured images and verifying the gray coding is displayed correctly. It is also possible that the scene was not static. Please ensure that the objects being scanned are not moving.

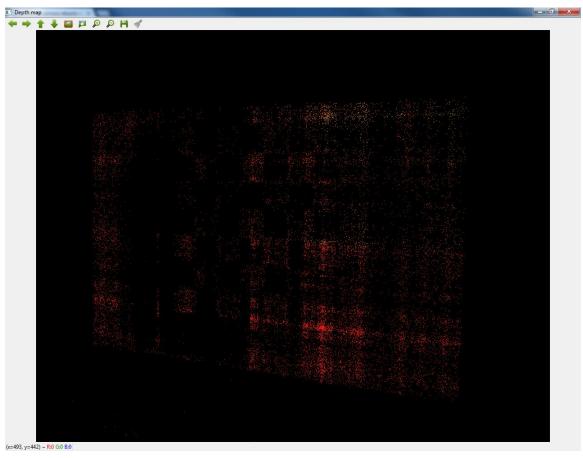

Figure 3-41. Deficient Depth Map of a Flat Surface

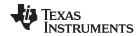

Calibration Verification www.ti.com

When the depth map is acceptably dense, open the output point cloud file using MeshLab. Inspect the point cloud for accurate reproduction of the scanned board. An example of an acceptable point cloud displayed in MeshLab is shown in Figure 3-42.

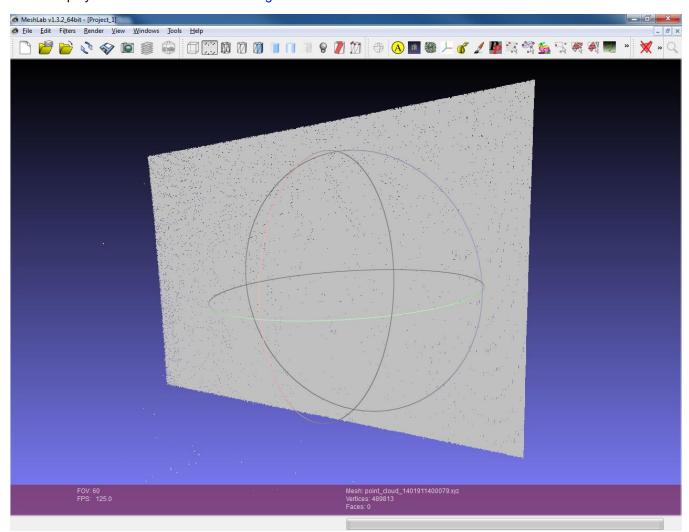

Figure 3-42. Point Cloud of a Flat Surface

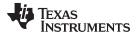

www.ti.com Calibration Verification

If the depth map is twisted or distorted around the edges, the calibration should be performed again with special attention paid to placing the printed calibration board close to the edges of the camera frame. An example of an unacceptable point cloud displayed in MeshLab is shown in Figure 3-43.

**Note:** The 3D Machine Vision Reference Design is capable of very accurate measurements. If the flat surface being scanned has a perceivable twist in it, verify that the surface is not twisted as well before performing the calibration routine again.

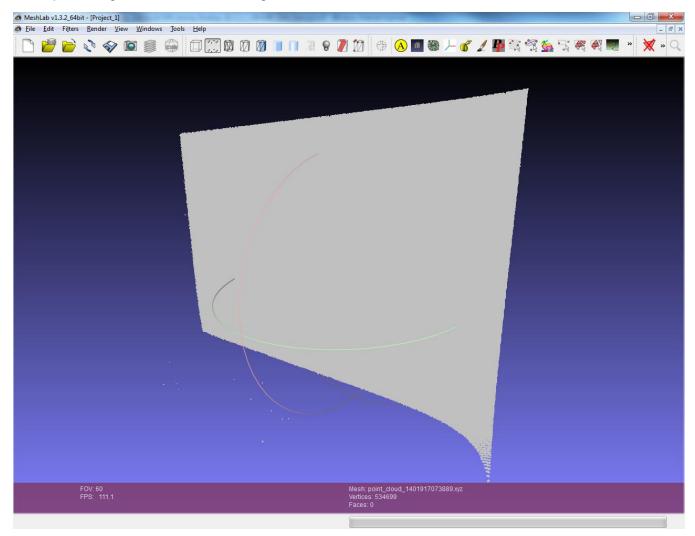

Figure 3-43. Point Cloud of a Flat Surface Generated With Poor Calibration Data

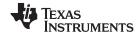

Scanning Objects www.ti.com

## 3.10 Scanning Objects

With the system calibration complete and verified, scanning of an object is done by placing the object of interest in the field of view of the camera and projector. Run the 3D Scanner executable file and enter the perform scan command "8." The object is scanned and a depth map image will open up. The output point cloud is saved as an XYZ file in the ../output/scan\_images/ directory, viewable in MeshLab, as shown in Figure 3-44.

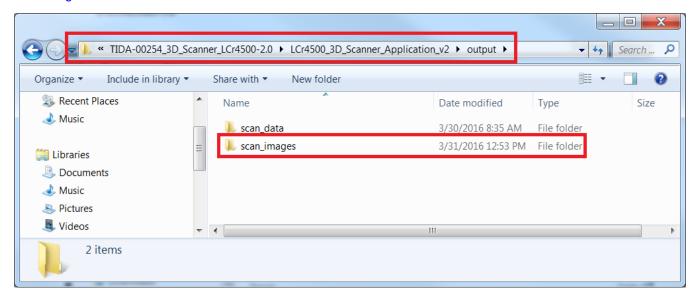

Figure 3-44. Point Cloud File Location for Use With MeshLab

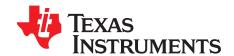

# **Troubleshooting**

#### 4.1 **General Troubleshooting Steps**

This chapter details the troubleshooting steps for common problems encountered by users.

- **Problem:** The LightCrafter 4500 projector will not connect to the 3D Scanner program. Solution: Make sure the LightCrafter 4500 GUI is not running on the PC. Reset the LightCrafter 4500, and reconnect using menu option "9."
- Problem: The projected images do not appear in the camera's live view on the PC.

Solution: It is likely that the LightCrafter 4500 and camera are not synchronized. Try reducing the frame rate of the camera, reducing the shutter speed, and increasing the exposure time and pattern period of the projector. These settings can be changed in the "config camera.txt" and the "config projector.txt" files in the ../config/ folder, respectively. The camera settings file is shown in Figure 4-1, and the projector settings are shown in Figure 4-2. In the example shown below, the camera frame rate is set to 15 frames per second. The projector exposure and period are set to 60,000 microseconds. The formula for the conversion to and from frame rate to exposure is:

10<sup>6</sup> = Camera Frame Rate × Projector Exposure Time (1)

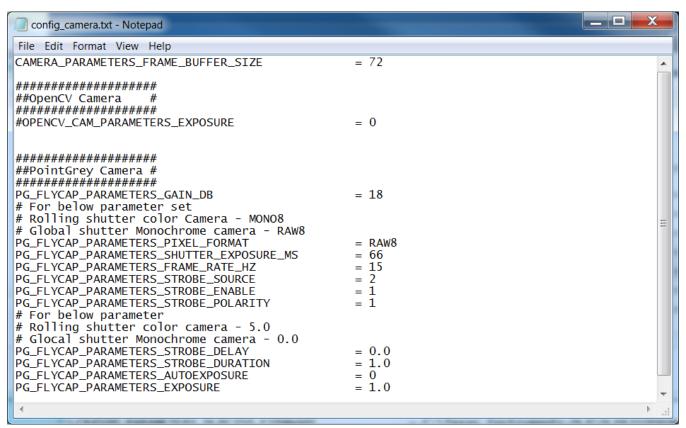

Figure 4-1. Camera Configuration File

55

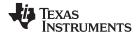

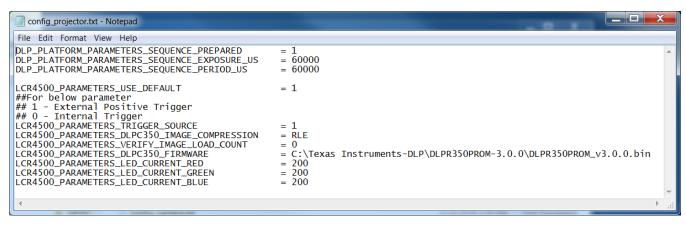

Figure 4-2. Projector Configuration File

• **Problem:** The camera appears to be running at a very low frame rate causing slow scan rates. **Solution:** Close the 3D Scanner program by entering "0" at the main menu. Click the Windows Start button and search for "flycap2." Open the Point Grey FlyCap2 software, as shown in Figure 4-3.

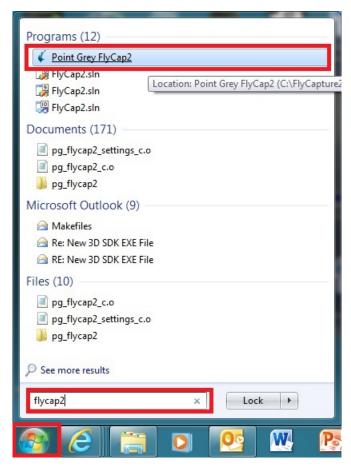

Figure 4-3. FlyCap2 Software Utility Shortcut

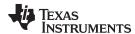

Select the camera in use, in the case of a single camera, it will already be selected. Click the "Configure Selected" button, as shown in Figure 4-4.

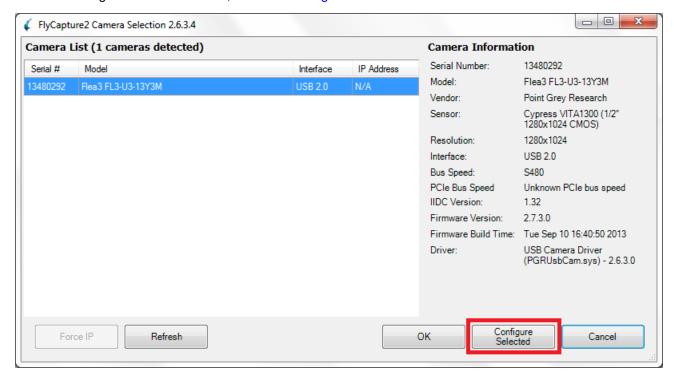

Figure 4-4. Configure Selected Camera in FlyCap2 Software

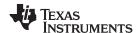

Enter the Advanced Camera Settings tab on the left of the screen, make sure the memory channel is set to default. Click the "Save" button, as shown in Figure 4-5.

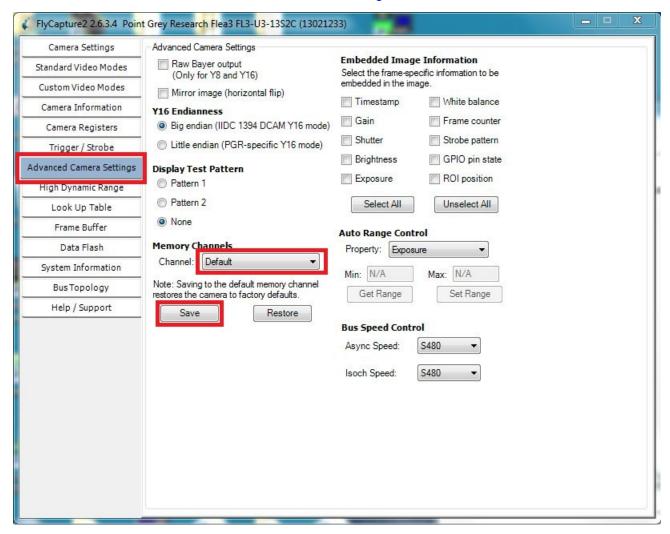

Figure 4-5. Restore Factory Camera Settings In FlyCap2 Software

FlyCap2 software will prompt the user that the default setting will load the factory settings. Click the "OK" button, as shown in Figure 4-6.

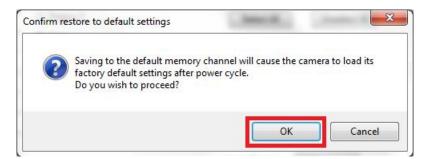

Figure 4-6. Confirm Factory Camera Settings in FlyCap2 Software

After the factory settings have been sent to the camera, disconnect the Flea3 camera from the PC. Wait 3 seconds with the camera depowered before plugging the camera back in to the PC. Restart the 3D Scanner program and try to scan an object to verify the solution.

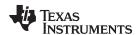

Problem: The host PC does NOT have a USB 3.0 port to connect the Flea3.

**Solution:** The Flea3 camera can be connected to a USB 2.0 port but must be run at a lower frame rate. Open the file named "config\_camera.txt" in the ../config/ folder and change the value for "PG\_FLYCAP\_PARAMETERS\_FRAME\_RATE\_HZ" to "30" or less, as shown in Figure 4-7. Change the projector exposure and period in the "config\_projector.txt" file according to the above frame rate/exposure time equation.

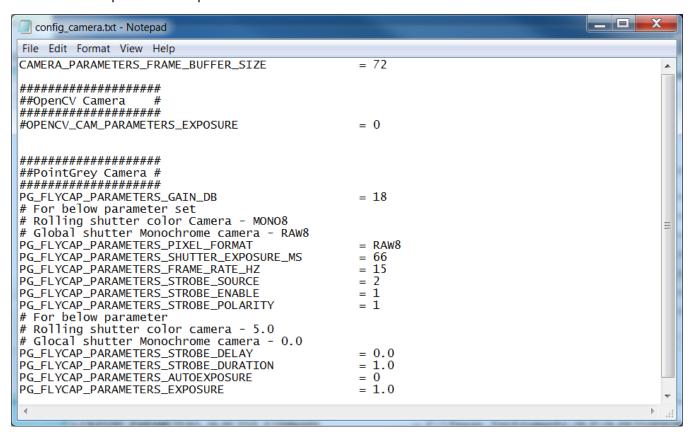

Figure 4-7. Camera Configuration File Settings for USB 2.0

• **Problem:** Attempting to scan an object, or take any captured image, causes a fatal error in the operating system.

**Solution:** The Point Grey software can cause issues if the 3D Scanner program is terminated unexpectedly due to unterminated camera execution threads. If your 3D Scanning program is closed in any way **other** than entering "0" into the command prompt, put the PC into sleep mode – or restart the PC entirely – before attempting to take a picture with the camera.

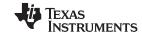

Revision History www.ti.com

## **Revision History**

NOTE: Page numbers for previous revisions may differ from page numbers in the current version.

| CI | Changes from A Revision (May 2016) to B Revision                                                       |      |
|----|----------------------------------------------------------------------------------------------------|------|
| •  | Fixed error where scan types were switched                                                             |      |
| •  | Added information about chessboard pattern size and how chessboard is detected in the ALC SDK          |      |
| CI | hanges from Original (August 2014) to A Revision                                                       | Page |
| •  | Added trigger cable assembly link and DLP ALC SDK link to Related Documentation from Texas Instruments | 6    |
| •  | Added phase shifted pattern information to Section 1.3.3                                               | 7    |
| •  | Updated screenshots in Section 2.2 for FlyCapture installation                                         |      |
| •  | Added instructions for webcam operation in Section 2.3                                                 | . 17 |
| •  | Added reference to source code in DLP ALC SDK in Section 2.5                                           |      |
| •  | Added screenshots and steps for advanced configuration of the camera and scan type in Section 3.4      | 25   |
| •  | Added configuration file information to Section 3.5                                                    | . 29 |
| •  | Updated Figure 3-44 in Section 3.10                                                                    | . 54 |
| •  | Added screenshots to Section 4.1 for clarification and removed out of date troubleshooting steps       | . 55 |

### IMPORTANT NOTICE AND DISCLAIMER

TI PROVIDES TECHNICAL AND RELIABILITY DATA (INCLUDING DATASHEETS), DESIGN RESOURCES (INCLUDING REFERENCE DESIGNS), APPLICATION OR OTHER DESIGN ADVICE, WEB TOOLS, SAFETY INFORMATION, AND OTHER RESOURCES "AS IS" AND WITH ALL FAULTS, AND DISCLAIMS ALL WARRANTIES, EXPRESS AND IMPLIED, INCLUDING WITHOUT LIMITATION ANY IMPLIED WARRANTIES OF MERCHANTABILITY, FITNESS FOR A PARTICULAR PURPOSE OR NON-INFRINGEMENT OF THIRD PARTY INTELLECTUAL PROPERTY RIGHTS.

These resources are intended for skilled developers designing with TI products. You are solely responsible for (1) selecting the appropriate TI products for your application, (2) designing, validating and testing your application, and (3) ensuring your application meets applicable standards, and any other safety, security, or other requirements. These resources are subject to change without notice. TI grants you permission to use these resources only for development of an application that uses the TI products described in the resource. Other reproduction and display of these resources is prohibited. No license is granted to any other TI intellectual property right or to any third party intellectual property right. TI disclaims responsibility for, and you will fully indemnify TI and its representatives against, any claims, damages, costs, losses, and liabilities arising out of your use of these resources.

TI's products are provided subject to TI's Terms of Sale (<a href="www.ti.com/legal/termsofsale.html">www.ti.com/legal/termsofsale.html</a>) or other applicable terms available either on ti.com or provided in conjunction with such TI products. TI's provision of these resources does not expand or otherwise alter TI's applicable warranties or warranty disclaimers for TI products.

Mailing Address: Texas Instruments, Post Office Box 655303, Dallas, Texas 75265 Copyright © 2018, Texas Instruments Incorporated